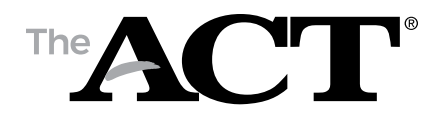

# **ACT USB Drive Usage Guidelines for Use with the ACT Practice Test**

## **What is an ACT USB Drive?**

The USB (universal serial bus) drive is a version of the tests based on the reader's script. It includes audio of the written directions, test questions, and response choices. The video is static text identifying the test form and subject area test. It does not include test content or the verbal instructions from the administration manual.

### **Hardware/Playback Device Guidelines**

- Use a desktop computer, laptop, or Chromebook with an available USB drive (e.g., PC, Mac, or Chromebook).
- Ensure that a compatible internet browser is installed on the device. ACT recommends Chrome, Firefox, Microsoft Edge, or Safari.

### **How ACT USB Drives Work**

#### Playback

- 1. Insert the USB drive and access the folder on the drive. The folder contains a file named *Start\_Here*. Open this file with a compatible web browser. **The USB drive must be inserted and remain inserted while testing.** Your device may open this folder automatically, or you may manually need to navigate to the folder.
- 2. A web browser (Chrome, Firefox, Microsoft Edge, or Safari) will open and a login screen displaying a form number should appear.
- 3. Enter the Username and Password below.

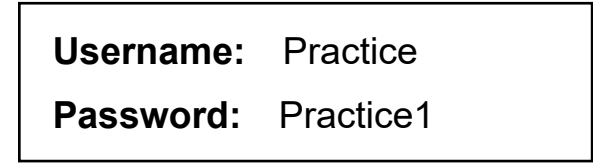

- 4. A new screen displaying a link to each test section will appear. Select the correct test section when ready to begin. The program may take 30 seconds or more to load.
- 5. The program goes from one track to the next automatically. Use the double arrow icons to navigate to the previous («) or next (») track.
- 6. When the final track for a section is finished, select **Home** and proceed to the next section when directed.
- 7. The test directions on the USB drive are specific to the oral presentation mode and will not match the test directions in the printed booklet.
- 8. Before removing the USB drive, exit out of the browser by clicking the X in the top right corner.

*Note: On Chromebooks, removing and reinserting the device quickly may result in the file appearing as "Optical Disc", which will not allow you to open it. To resolve this, select the eject button in the file window, eject, and reinsert.*

Each section is divided into tracks, or chapters, so examinees can repeat a question or set of response choices without listening to more text than necessary.

- Each question is on one track and the response choices are on a separate track.
- Most passages are broken into tracks by paragraph.
- Information that applies to ALL tests is found at the beginning of the English test. Specific directions for each test are on the first track of that test.

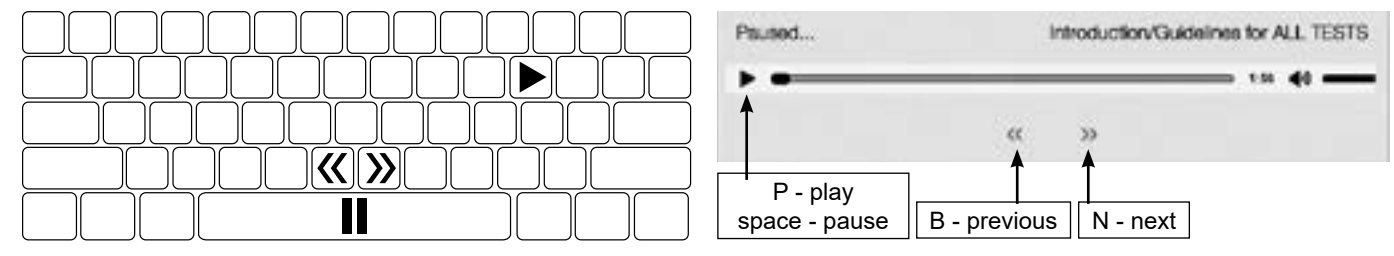

• The program automatically moves from one track to the next. Examinees may select the double arrow buttons (or "b" and "n" keys on the keyboard) to navigate to the previous (<<) or next (>>) track. Examinees may pause the audio by selecting the play/pause button or by selecting the space bar. Examinees may play the audio by selecting the play/ pause icon or by selecting the "p" key. Examinees may move ahead or back in the audio by selecting and dragging the playhead across the audio segment (seek bar).

## **ACT Contact Information**

For questions related to tracking an order or for technical problems, please email ACT at **[ACT-Cares@act.org](mailto:act-cares%40act.org?subject=)**.

For inquiries regarding testing students with disabilities, please contact **ACT Test Accommodations** at **800.553.6244, extension 1332**. ACT office hours are 8:30 a.m.–5:00 p.m. Central Time, Monday through Friday.